# **OLEEO – LINE MANAGER USER GUIDE**

#### **GUIDE**

## **SUBMMITTING A TEMPORARY CONTRACT REQUEST FORM**

**This guide will show you how to submit a request for a new temporary contract for new starters/re-joiners & additional contracts for current employees. These contracts include;**

- **1. Temporary part-year Contracts (set hours)**
- **2. Temporary Timesheet Contracts**

**Please note that you should not use this form to request a contract variation for an existing temporary contract employee. Use the 'Contract Variation request' template for these types of requests.**

**Use the 'TATF / Other Bulk Engagements' request template to submit all types of requests for TATFs and bulk engagements (i.e. Demonstrators/Student Ambassadors/Invigilators/SU casuals/CBME Tutors etc).**

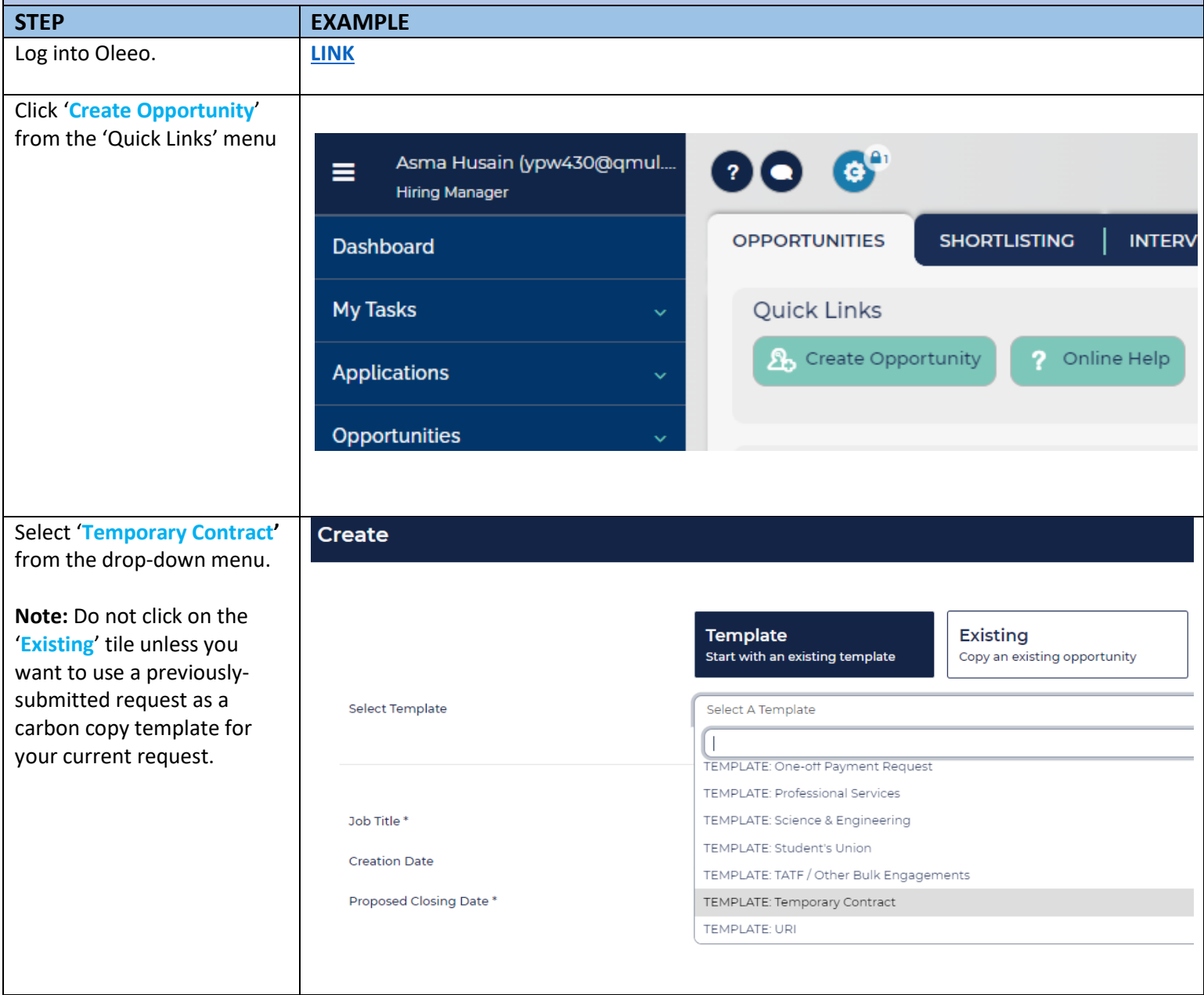

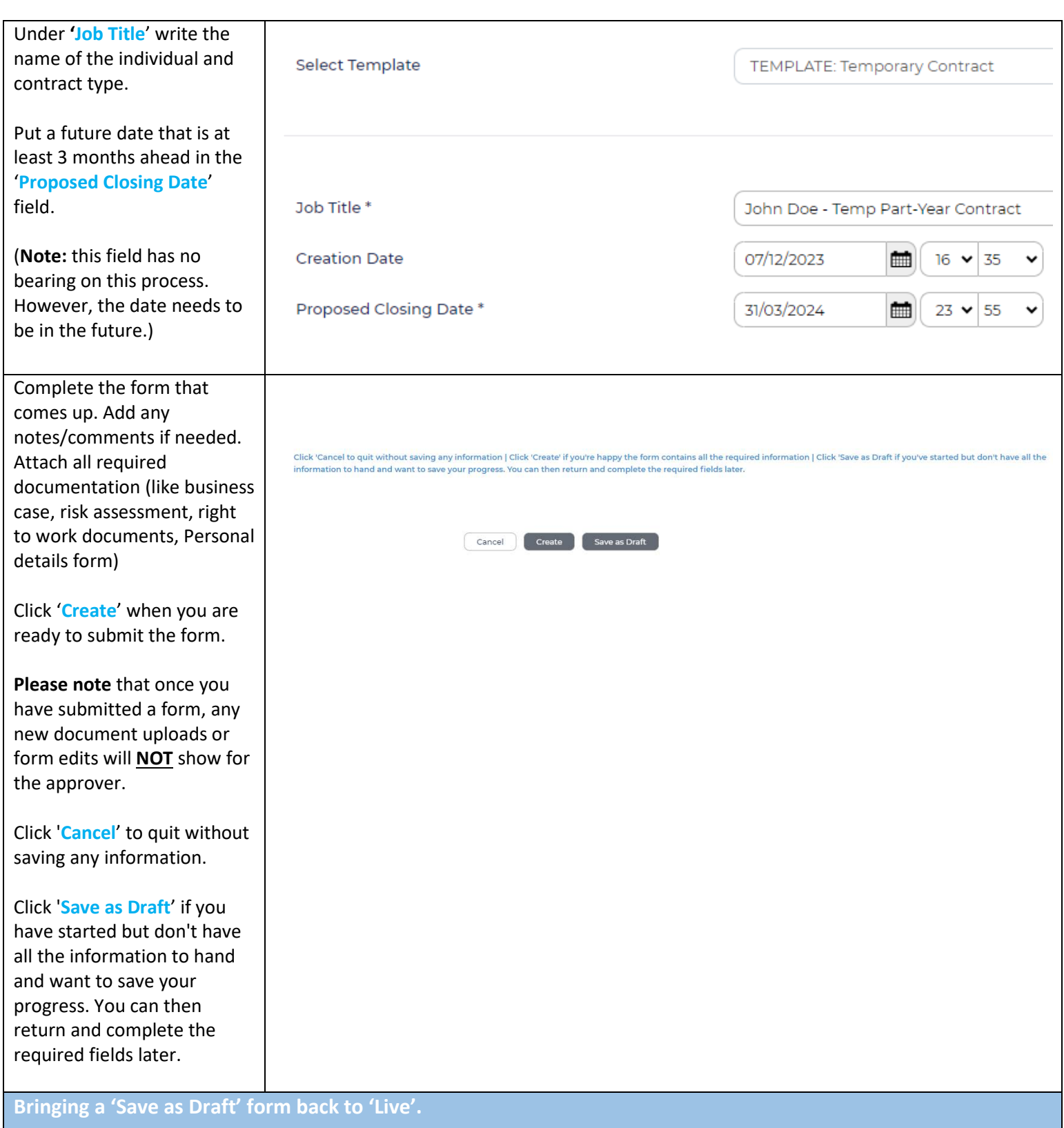

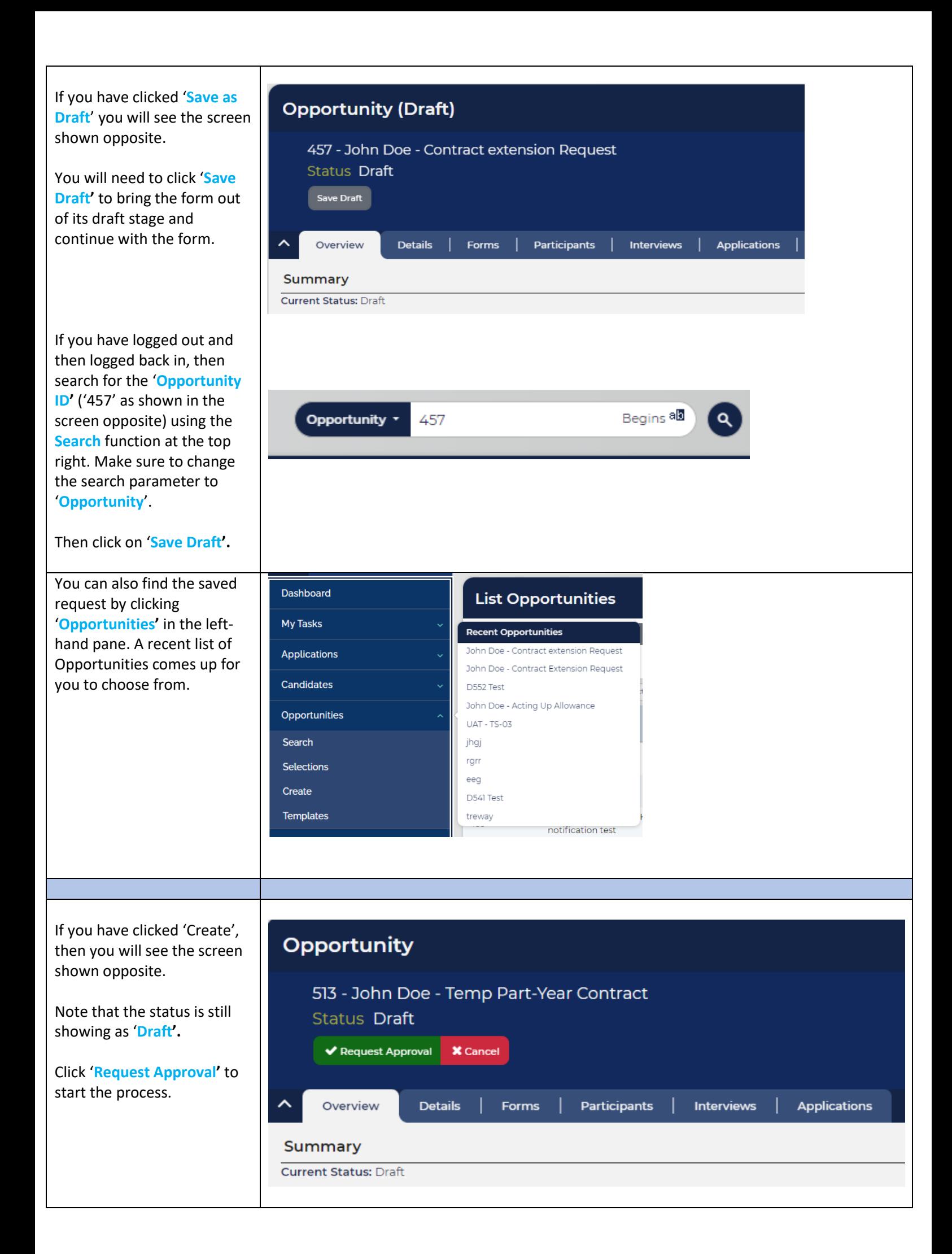

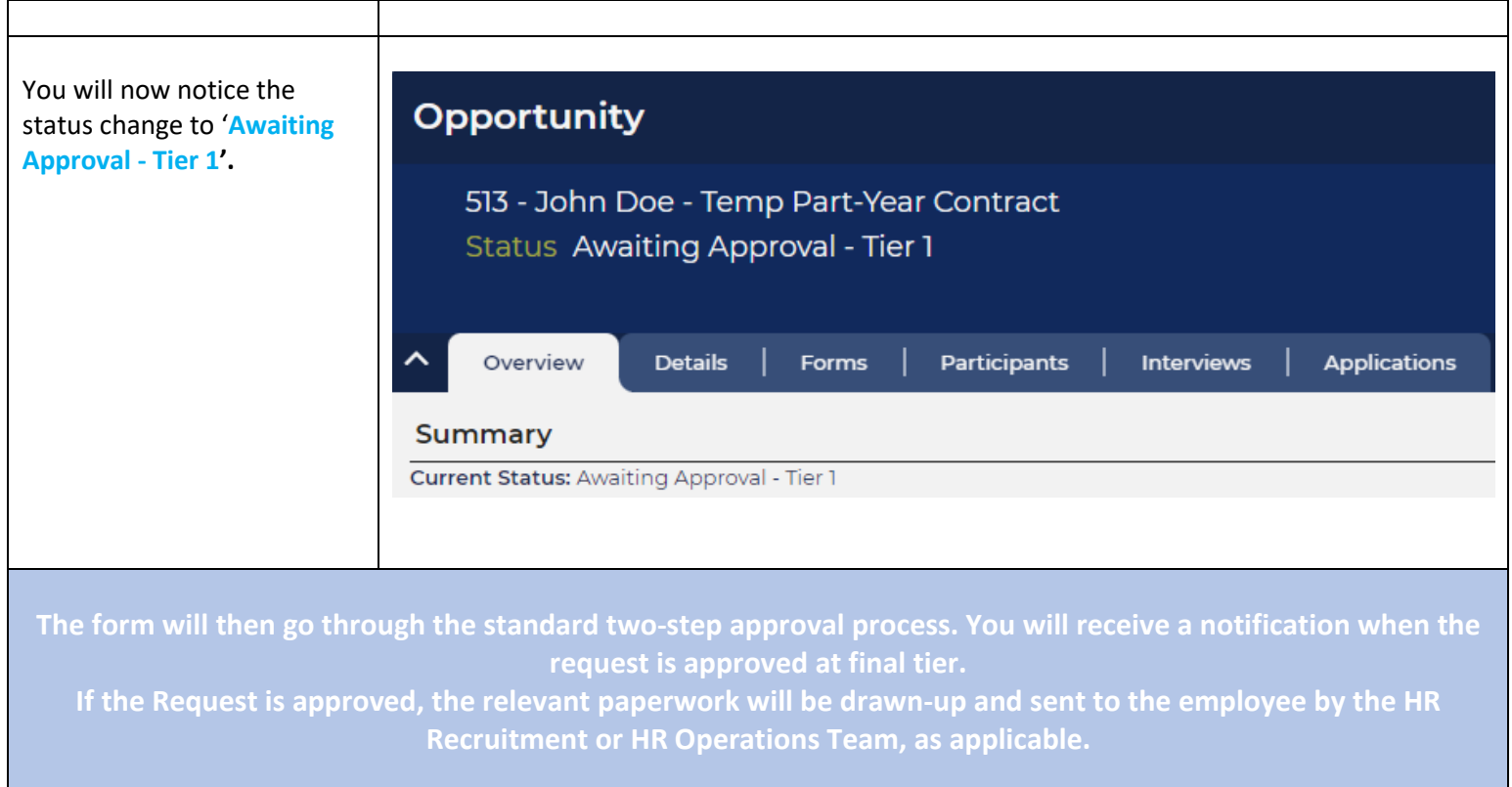

# **FREQUENTLY ASKED QUESTIONS**

## **1. What is the difference between an Opp ID and an App ID?**

For purposes of Contract Variation requests, please note that the 'Opportunity ID' (457 in above example) is not relevant. It merely acts as a placeholder for your Variation request. The App ID ('1511 in the above example') is what you need to make note of when referring to Contract Variation request forms.

When using the search function to look for a Contract Variation request form, ensure that you choose the 'Application' parameter.

# **2. How do I return to the CVR form if I accidentally land on the 'Opportunity' page for a CVR?**

• This what the screen would look like if you accidentally land on an Opportunity page for a CVR (note that the Status of Opportunities for all submitted CVR's will say 'Active');

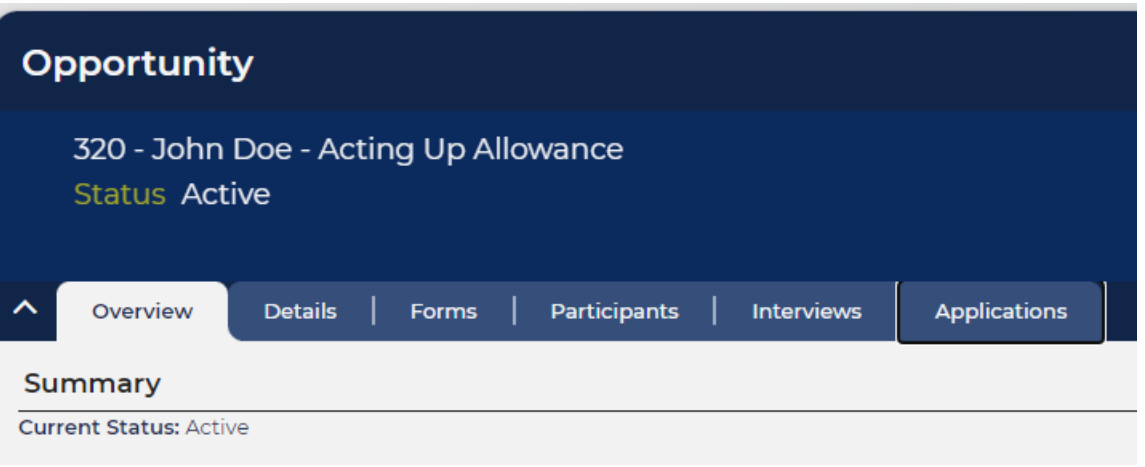

• In order to see the Contract variation request form, click the 'Applications' tab and then the Employment Variation in the table in blue;

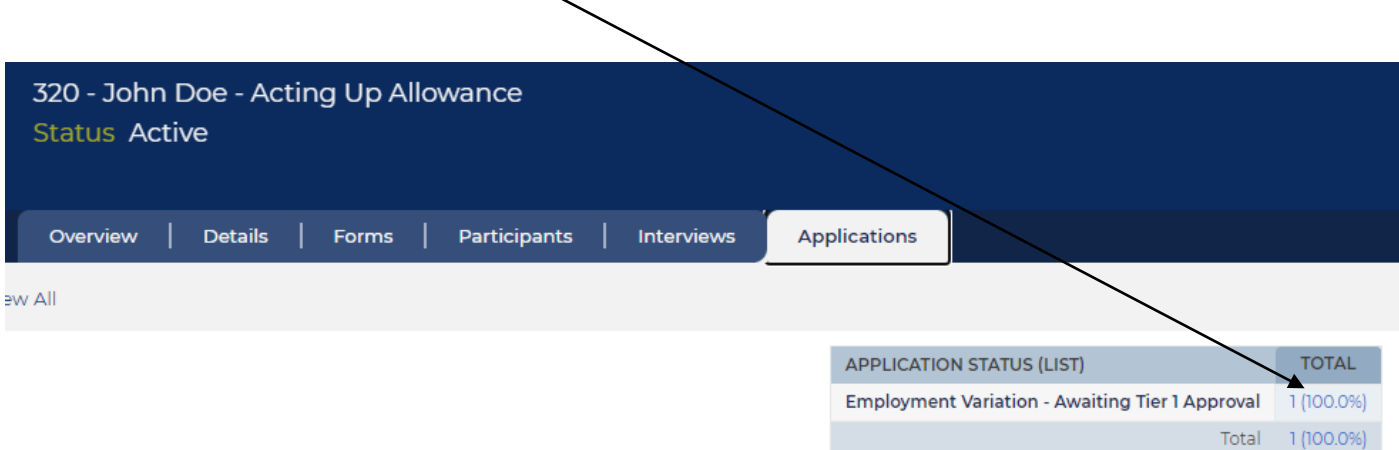

• Double click on the Application displaying in the list that comes up (there should always only be one for CVRs);

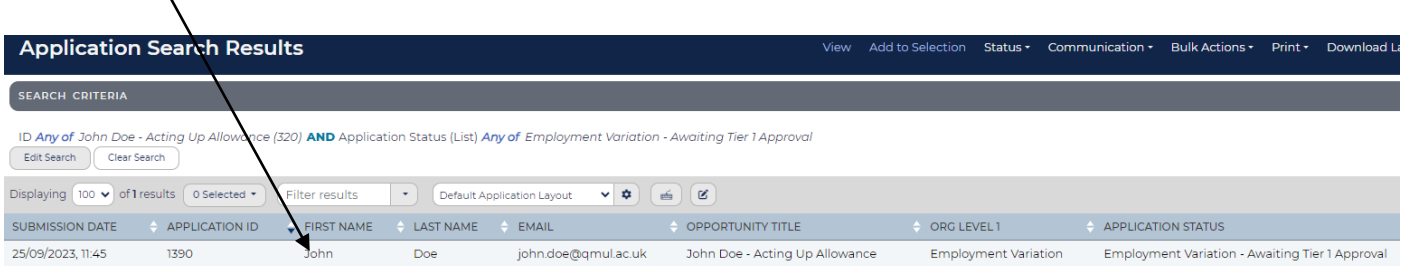

• You will land on the page for the CVR form;

 $\mathbf{A}$ 

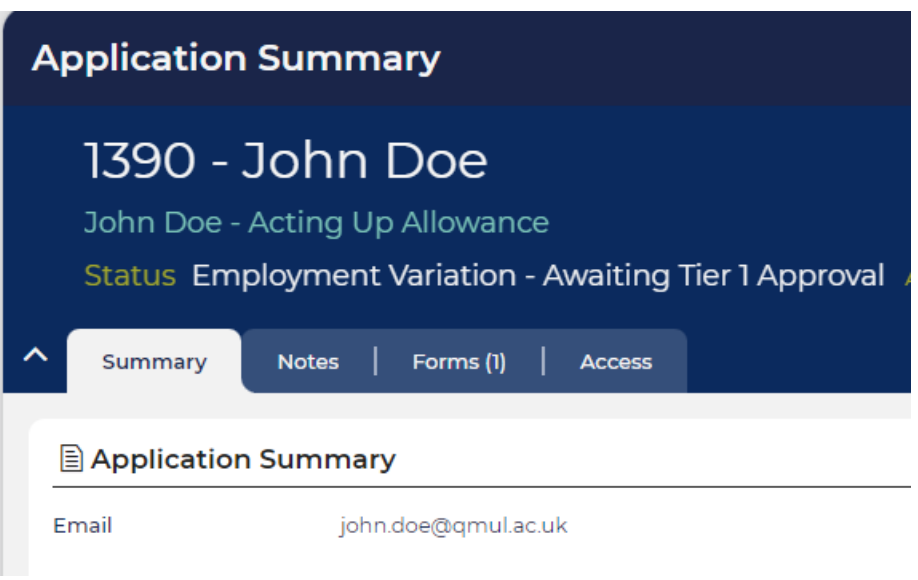

#### **3. How do I delete a request that was created in error?**

You will need to get in touch with your [HR Operations team](https://hr.qmul.ac.uk/oleeo/recruitment--hr-operations-team/) to request that they delete the form for you.

#### **4. My request had been rejected. How do I update and re-submit the form?**

- Search for the request via the Search function at the top right using the App ID. **OR** click 'Applications' in the left-hand pane and then 'Search'. This will bring up a list of all of your submitted requests. Double click the one that you need to re-submit.
- Click the green 'update' button on the form that comes up.
- Make the necessary edits/updates to the form and click 'Submit'.
- The form will now show as being at Tier 1 Approval.